## [UCC-Client](https://wiki.ucware.com/gui/ucc-client?do=showtag&tag=gui%3AUCC-Client), [Anruf](https://wiki.ucware.com/func/anruf?do=showtag&tag=func%3AAnruf)

## **Nummer per Drag-and-drop anrufen**

Mit dem UCC-Client können Sie direkt am Bildschirm auf die klassischen [Funktionen](https://wiki.ucware.com/benutzerhandbuch/hauptseite/telefonieren/sitemap) eines Telefons zugreifen.

In diesem Artikel erfahren Sie, wie Sie Rufnummern aus Webbrowsern, Mail-Clients und anderen Anwendungen per Drag-and-Drop anrufen.

## **Hinweis:**

Um Kontakte aus Ihrem Telefonbuch oder zurückliegenden Gesprächen per Drag-and-Drop anzurufen, lesen Sie den Artikel [Kontakt per Drag-and-drop anrufen](https://wiki.ucware.com/benutzerhandbuch/hauptseite/telefonieren/anruf_dragndrop).

Um eine Rufnummer aus einer Drittanwendung per Drag-and-drop anzurufen, gehen Sie wie folgt vor:

- 1. Rufen Sie im UCC-Client die **Hauptseite** auf.  $\Box$  $\vee$ Datei Bearbeiten Format Ansicht Hilfe **Gerd Gudlat** UCC-Client Rufnummer = Guten Morgen,  $\overline{\mathbf{r}}$ Anrufliste Aktuelle Anrufe bitte rufen Sie mich so bald wie mo Meine Telefonnummer lautet  $\alpha$ î **LD** Keine aktuellen Gespräche 015228895456 Keine Einträge vorhanden ∺ **MfG Iris Immsee** ゼ  $\odot$ Kontakte Intern Favoriten  $\hat{\mathbf{z}}^{(i)}$ Armin Artmann ÷  $416 + 1$ **Birgit Bittermann** o
- 2. Markieren Sie die gewünschte Rufnummer per Maus oder Tastatur.
- 3. Ziehen Sie die **Rufnummer** ins gleichnamige Eingabefeld auf der Kopfleiste UCC-Clients oder über dem Tastenfeld.
- 4. Klicken Sie neben dem Eingabefeld auf Der Anruf wird gestartet und unter **Aktuelle Anrufe** angezeigt.

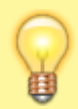

## **Hinweise:**

Die zuletzt gewählt Rufnummer bleibt standardmäßig im Eingabefeld sichtbar. Um dieses Verhalten abzuschalten, lesen Sie den Artikel [Erscheinungsbild anpassen.](https://wiki.ucware.com/benutzerhandbuch/einstellungen/anzeige)

Im laufenden Gespräch haben Sie Zugriff auf die folgenden Funktionen:

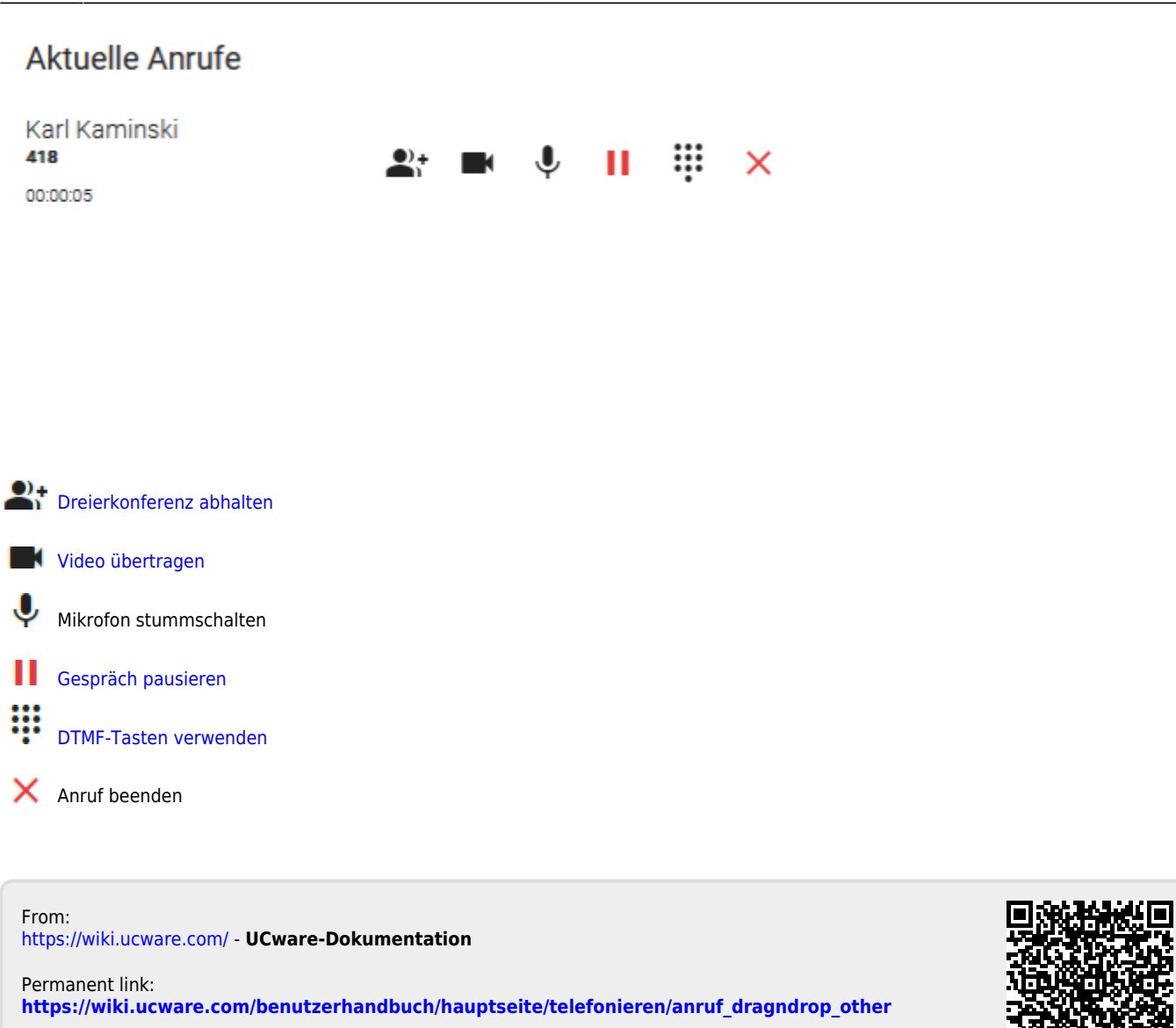

Last update: **12.01.2024 16:05**

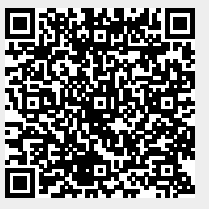